# **Edit for Polish**

### **Overview**

Your artwork will not look its best with images straight from the camera. Editing them on a computer or tablet using one of the many readilyavailable photo software programs or apps adds a polished look.

#### **Why Editing Matters**

Here's why editing your images matters.

This is a typical image straight from the camera. It can be difficult to exactly position the camera, so part of the mat shows around the artwork. And no matter how hard you try, the piece always seems to end up a bit crooked in the image.

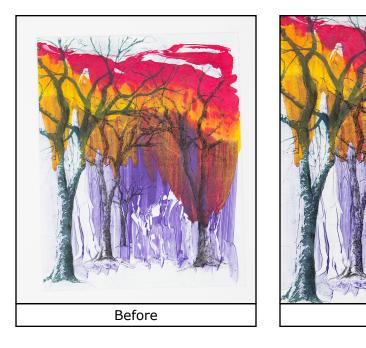

But with just a little basic editing, you can have a finished image that has no distracting elements and is sure to grab the viewer's attention.

### **Crop It**

And there is one edit that's a must for every image—crop it.

I'll show you just how easy this is to do using the free Photoshop<sup>®</sup> Express online Editor. It's also available as a free app for your tablet or phone.

Go to Photoshop.com/tools and click on the link at the bottom to start the editor. Click the Upload Photo button, and then the Upload button in the window that appears. Find the image you want to edit in the file browser and click the Open button.

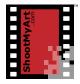

notes

After

# **Edit for Polish**

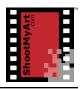

notes

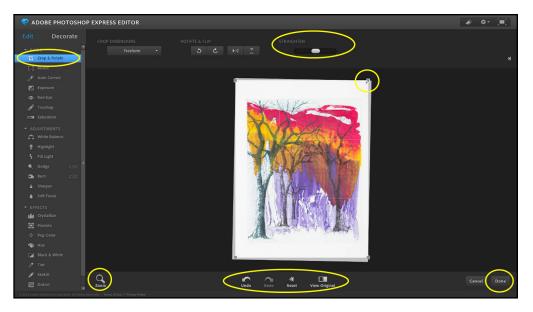

Once the image loads, I'll make the Editor full-screen. Now click on Crop & Rotate at the top of the menu on the left side. Move the slider at the top to straighten the artwork until the sides are parallel with the edges of the image, using the grid as a guide. Then move the corners as necessary until the crop box includes only the artwork, not the frame or mat.

Use the Zoom control on the left, if needed, to get a better look at how the image will be cropped. Click on Undo and Redo under the image to undo or redo an adjustment, or click on Reset to start over. Click on View Original to view the image before any adjustments.

When you're satisfied, click the Done button and exit full-screen mode. Save the file to your computer with a new name. This will be your edited "master" image—the one you'll use going forward. Click Save in the file browser, and then Done to close the Editor.

No more excuses for posting an uncropped or crooked image online or submitting one to a show.

#### Straighten and Crop

- 1. Open an image in Photoshop<sup>®</sup> Express, either in the online Editor at photoshop.com/tools or on your tablet or phone.
- 2. Straighten the artwork until the sides are parallel with the edges of the image. Use the grid as a guide.
- 3. Crop the image to include only the artwork, not the frame or mat.
- 4. Save the cropped image as a new file (with a different name).